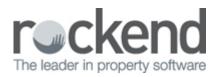

# How to Refund a Sales Deposit in REST Professional

### Overview

In the event that a sale does not proceed, there may be a requirement to refund the sales deposit paid to the Purchaser.

This document will cover:

- How to Ascertain the Deposit Amount
- How to Refund the Sales Deposit to the Purchaser

### How to Ascertain the Deposit Amount

- 1. Go to go to Files > Sales > Sale or click on the
- 2. Select the alpha index of the Property and press ENTER or simply press enter and select from the list of properties
- 3. Click on the Enquiry tab the deposit collected will appear in the dep/sundry column
- 4. To check the ledger for further details, click on the Printer Icon at the top right of the page
- 5. Click on Preview-F11

|                                       | SALES TRUST  | LEDGER-APRIL 2014 |              | F             | ull History |
|---------------------------------------|--------------|-------------------|--------------|---------------|-------------|
|                                       |              |                   | Records      | selected: 1   |             |
|                                       |              |                   |              | Status: All   |             |
|                                       |              |                   | Sale         | esperson: All |             |
|                                       |              |                   |              | Group: All    |             |
| Alpha Vendor                          | Buyer        | Property          |              |               |             |
| Date Ref Type Details                 |              | Payee/Payer       | Debit        | Credit        | Balance     |
| WINDSOR MS ELIZABETH WINDSOR          | SALLY BOWLES | 444 BUCKIN        | HAM PLACE    | 0.00          | 0.00        |
| 06/10/14 00008771 SRecD Sales Deposit |              | SALLY BOWLES      | Balance B/F. | 5000.00       | 5000.00     |

## How to Refund the Sales Deposit to the Purchaser

- 1. Go to Transactions > Sales > Disbursement or click on the \_\_\_\_\_\_icon on the sales toolbar
- 2. Select the alpha index of the Property and press ENTER or simply press enter and select from the list of properties
- 3. Select the criteria for the transaction:

From - Select Trust Account

#### To - Buyer

**NOTE:** This will prompt a payment details box to populate where the clients cheque or EFT details can be entered. REST will prompt a message asking if you would like to update the Buyer Details.

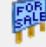

on the sales toolbar

| 형 Sales D | isburser          | ment            |          |                      |                                                |               |                                                                |          |         |            | 83 |
|-----------|-------------------|-----------------|----------|----------------------|------------------------------------------------|---------------|----------------------------------------------------------------|----------|---------|------------|----|
|           | Property<br>BOND7 | •               | Ve<br>Bu | uyer: Mr             | ails<br>1r Sean Co<br>Pierce Bro<br>7 Bond Str | snañ          |                                                                |          |         |            |    |
| From:     | Trust Ac          | count 👻         | Į        | ) etails<br>Trust Ac |                                                | -11-          |                                                                | ]        |         |            |    |
| To:       | Buyer             | ▼<br>Dep/Sundry |          |                      | Bank acc                                       | s<br>t method | Auto Deposit (EFT)<br>Mr Pierce Brosnan<br>11223344<br>007-007 |          | ΟΚ      | •<br>Cance | ×  |
|           |                   | Balance         | \$3L     |                      |                                                |               |                                                                |          |         |            |    |
|           |                   | Payout          | \$300    | 0.00 P               | ayout                                          | \$0           | 1.00 Payout                                                    | \$200.00 |         |            |    |
| Transact  | tion Deta         | uls             |          |                      |                                                |               |                                                                |          | Clear - | F2         |    |
| A         | Amount            |                 |          | GST                  |                                                | Exc           | GST                                                            |          |         |            |    |
| Desc      | cription          |                 |          |                      |                                                |               |                                                                |          | Search  | F7         |    |
| Ref./Invo | ice No.           |                 |          |                      |                                                |               |                                                                |          |         |            |    |

Amount – Enter the amount of the sale deposit to be refunded
Description – Enter in a description i.e. Refund of Sale Deposit
Ref./Invoice No. – enter a reference i.e. refund of deposit on xxxxxx (property address)

- 4. Click OK F12
- 5. You will then be prompted depending on the payment method:-

**For EFT** – You will see a message that a disbursement has been created and to remember to create your aba file

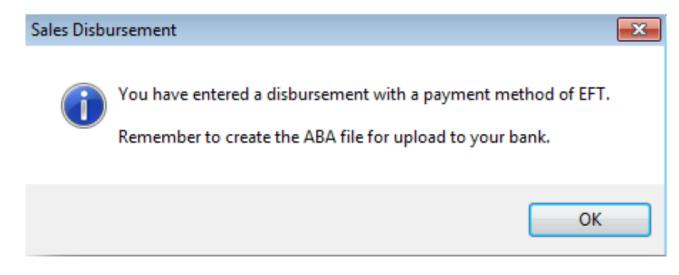

**For CHEQUE** – You will be prompted to select to print an alignment or separate remittance and to confirm the cheque number. Click on Start Printing.

| Creditor Cheque Printing                          |                |
|---------------------------------------------------|----------------|
| INSERT YOUR CHEQUE STATIONERY IN THE PRINTER      | NOW            |
| Print alignment cheque (dot matrix printers only) |                |
| Print separate remittance advice                  |                |
| Start at cheque number: 6069                      |                |
|                                                   | Start printing |

6. If paid by EFT ensure you create your ABA file for upload to Bank through Transactions > Create File for Upload to Bank > EFT (ABA) Payments and click Print

**NOTE:** The account sales (report) will still record the deposit paid and does not record the refunded amount. For this reason it is important that this card be marked as fallen over or completed. Any subsequent sales for this property will require a fresh sale card to be created.

02/02/2016 10:52 am AEDT